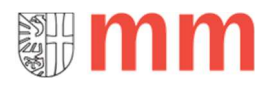

# Doku-IuK: Mobile-/Homeoffice-Zugriff über Citrix Access Gateway (CAG) einrichten

#### Dokumentinformation:

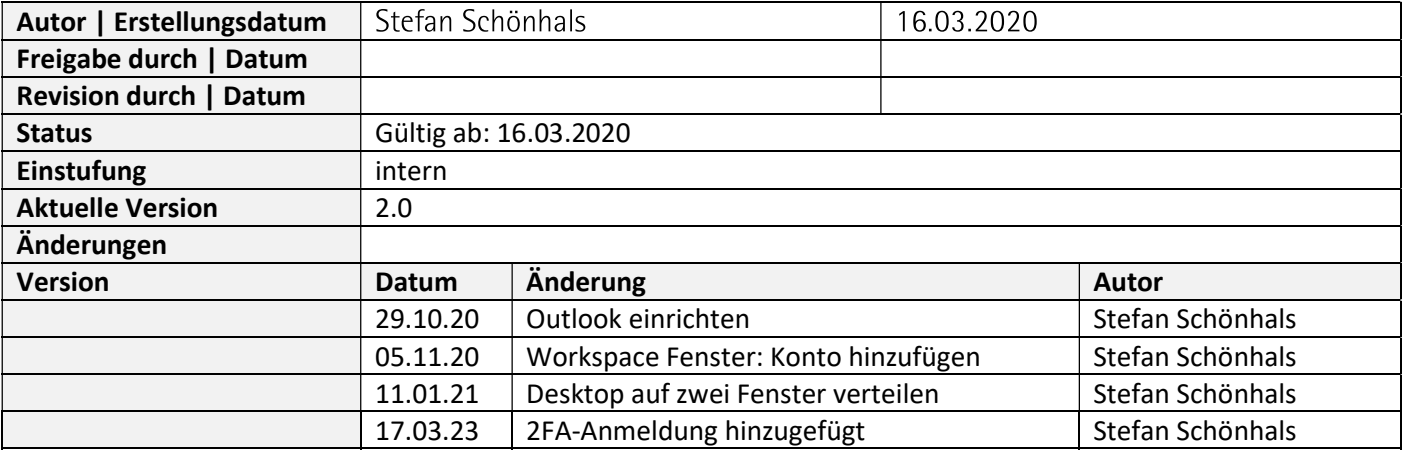

### Inhalt

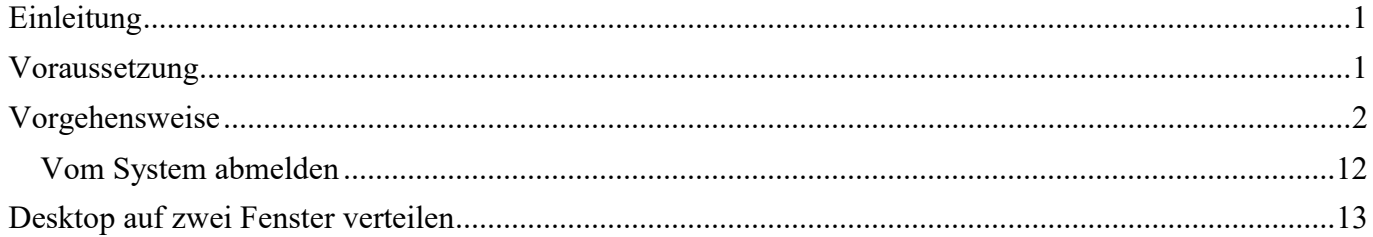

### Einleitung

Dieses Dokument beschreibt die Vorgehensweise zur Einrichtung des Zugriffs auf Dienste der Stadt Memmingen von Extern (z. B. Mobile- bzw. Homeoffice).

### Voraussetzung

- Berechtigung zum Zugriff über CAG von IuK eingerichtet.
- Zwei-Faktor-Authentifizierung (2FA) ist eingerichtet

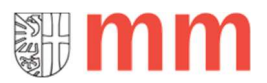

### Vorgehensweise

#### Schritt 1

Im Browser Edge die URL https://cag.memmingen.de eingeben.

#### Schritt 2

Im Anmeldedialog den Windows-Benutzernamen + Windows-Passwort + Access-Kennwort (Nummer aus Authenticator-App) eingeben

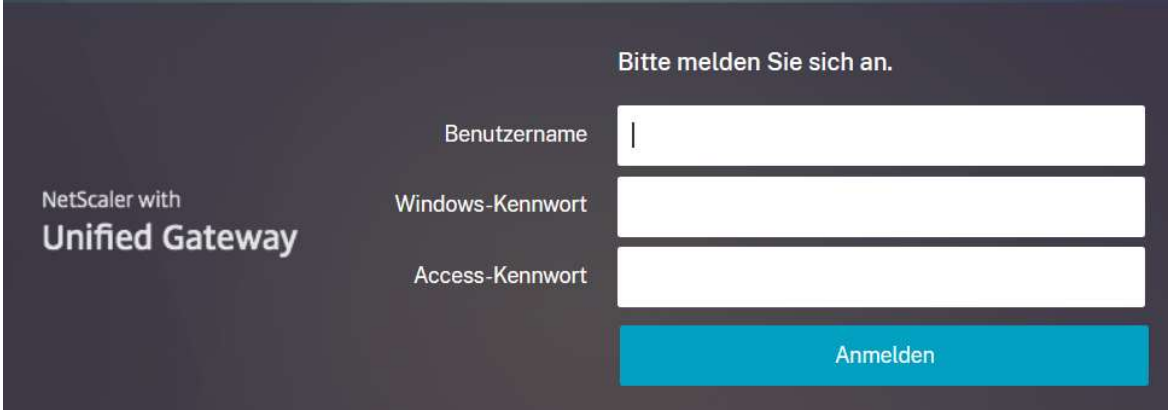

#### Schritt 3

Im darauffolgenden Fenster über die Schaltfläche "Receiver ermitteln" prüfen, ob der Citrix Receiver bereits installiert ist

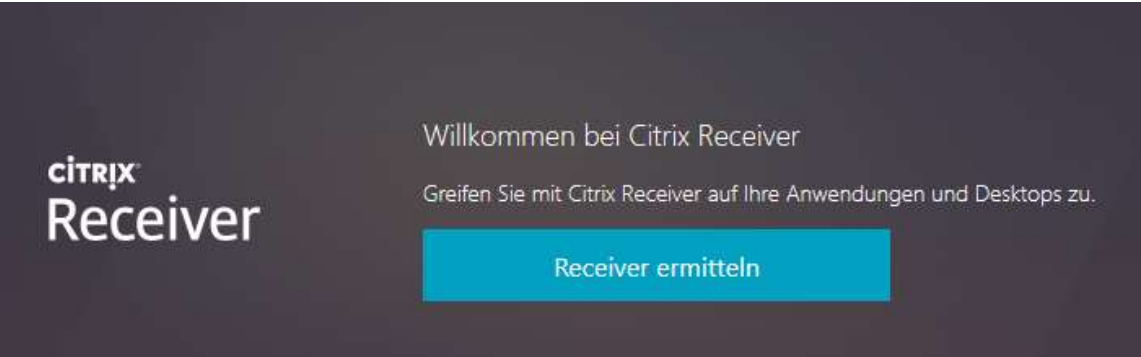

Ist der Citrix Receiver bereits installiert können die Schritte 4 bis 6 übersprungen werden.

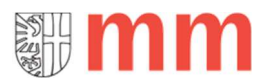

#### Schritt 4

Einen Haken bei "Ich akzeptiere die Citrix Lizenzvereinbarung" setzen und anschließend die Schaltfläche ,Download" klicken.

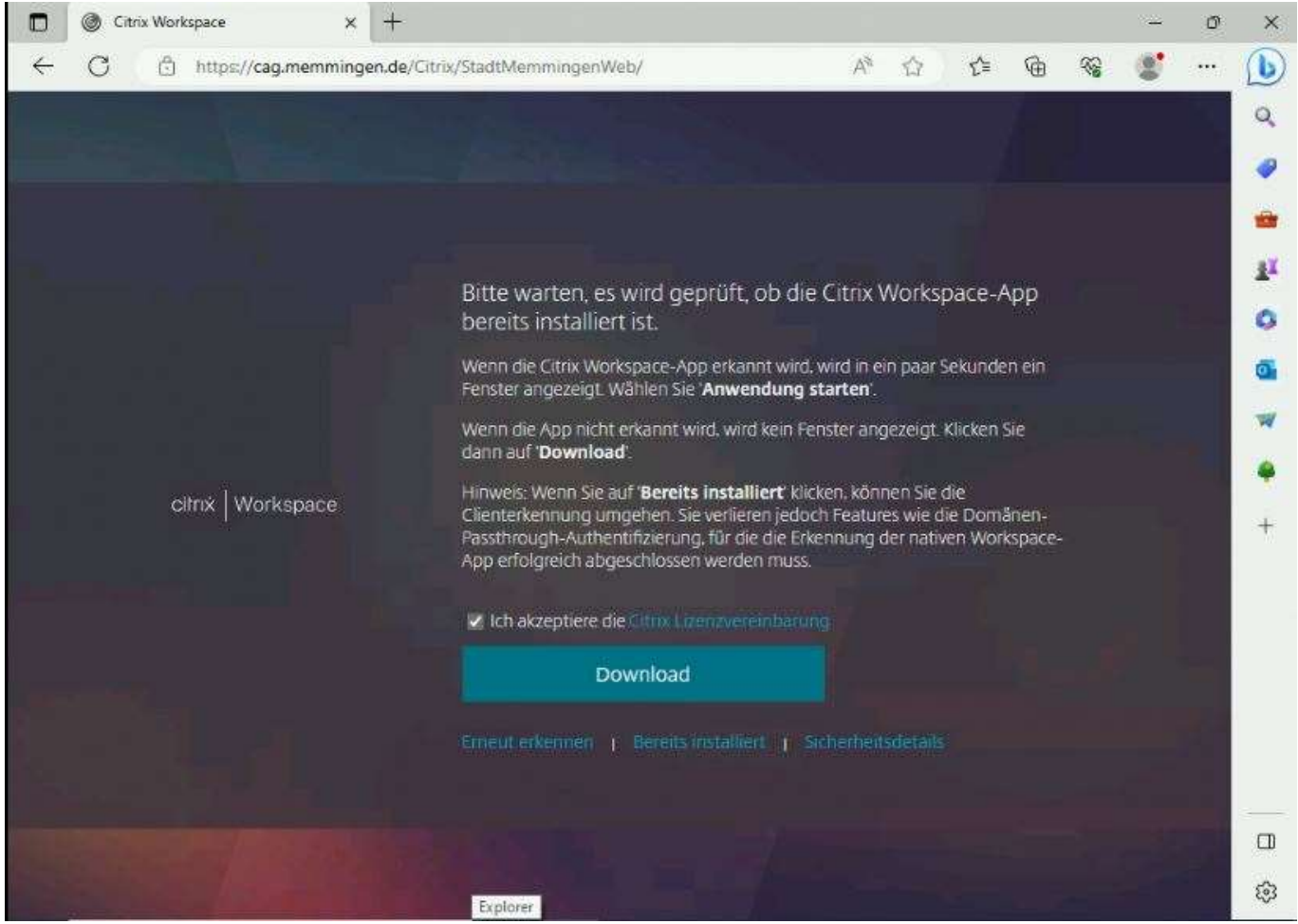

#### Schritt 5

Über die Schaltfläche "Ausführen" am unteren Bildschirmrand die Installation der CitrixWorkspaceApp starten.

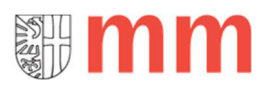

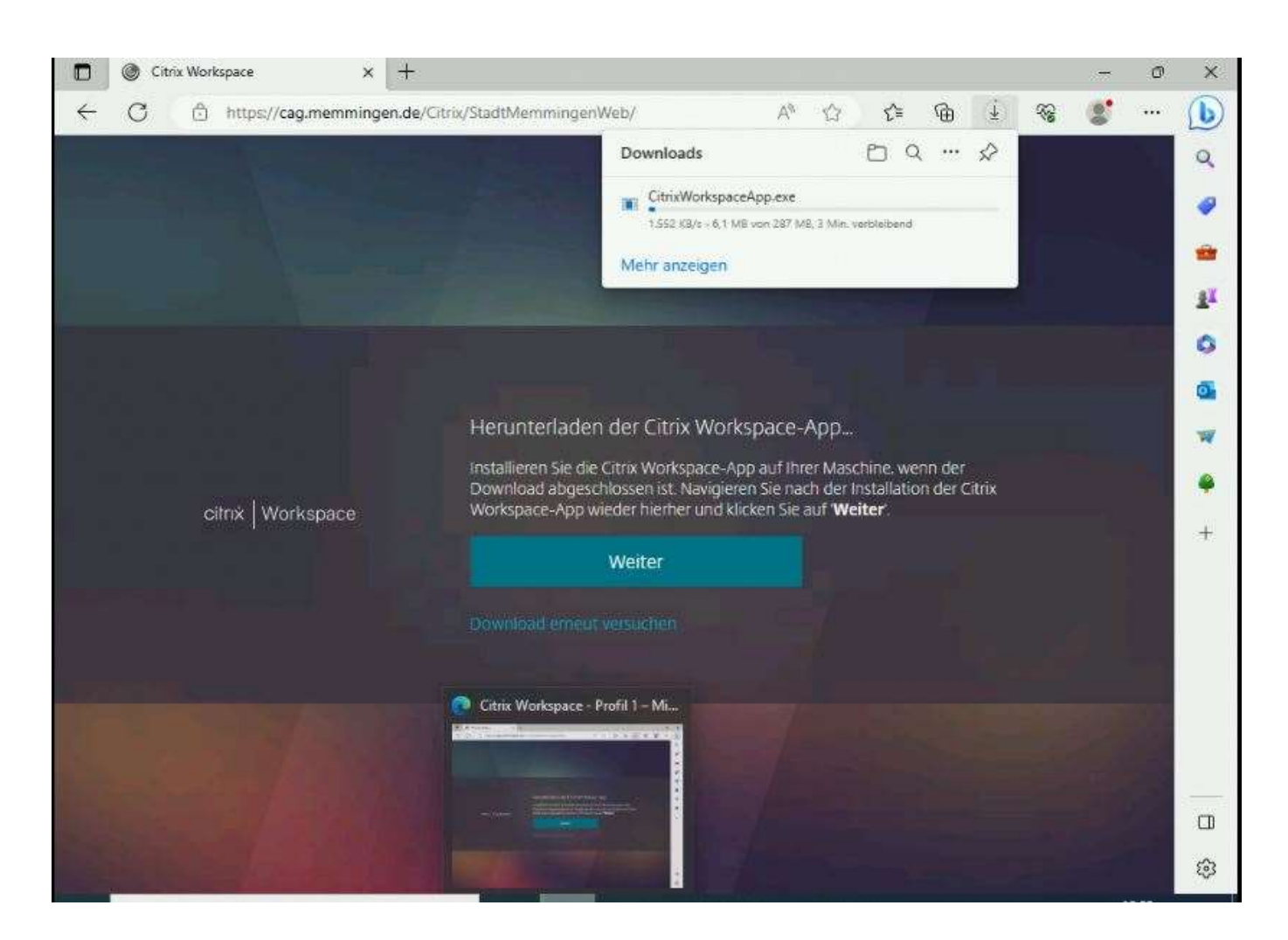

Nach dem Download auf "Öffnen" klicken

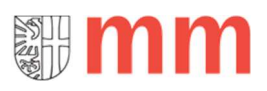

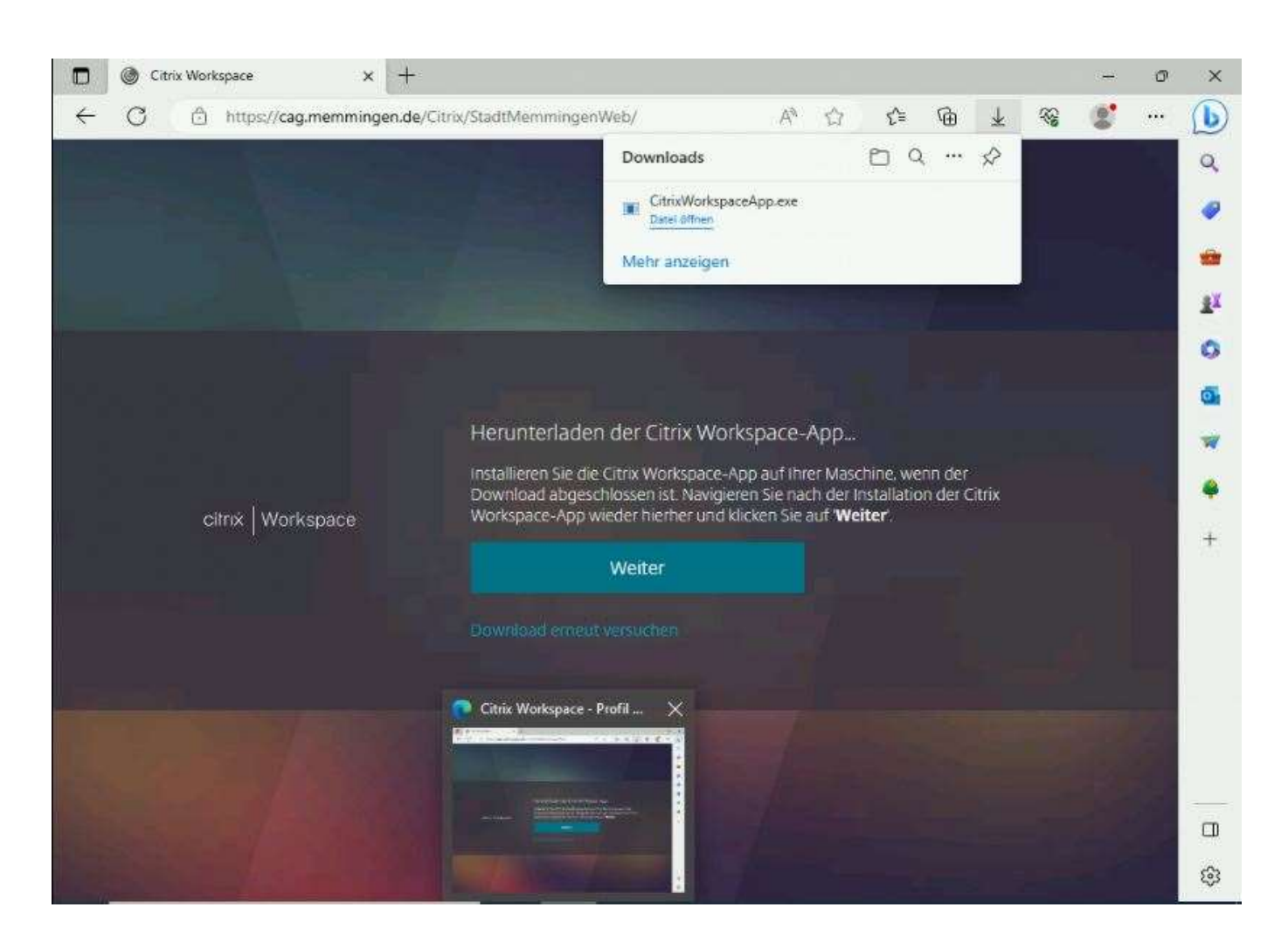

Falls die Benutzerkontensteuerung aktiv ist kommt folgende Meldung

"Möchten Sie zulassen, dass durch diese App Änderungen an Ihrem Gerät vorgenommen werden" Dies mit Ja bestätigen.

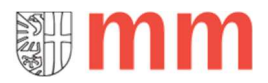

#### Schritt 6

Installationsdialog (muss nicht immer erscheinen)

Sicherheitswarnung über Schaltfläche "Ausführen" bestätigen

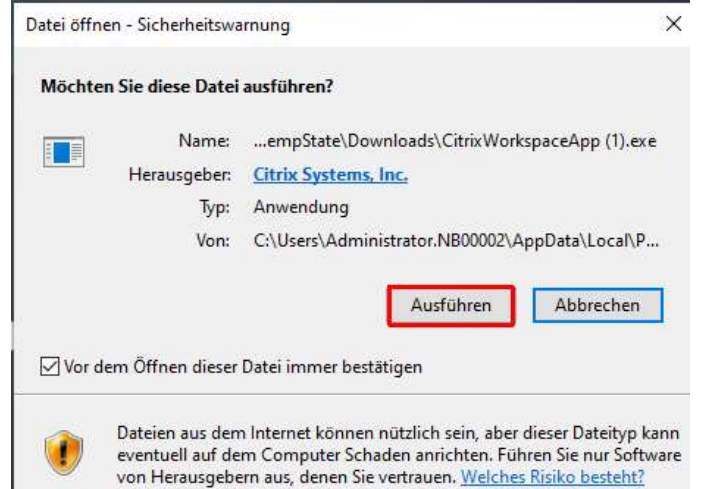

#### Schaltfläche "Starten" klicken

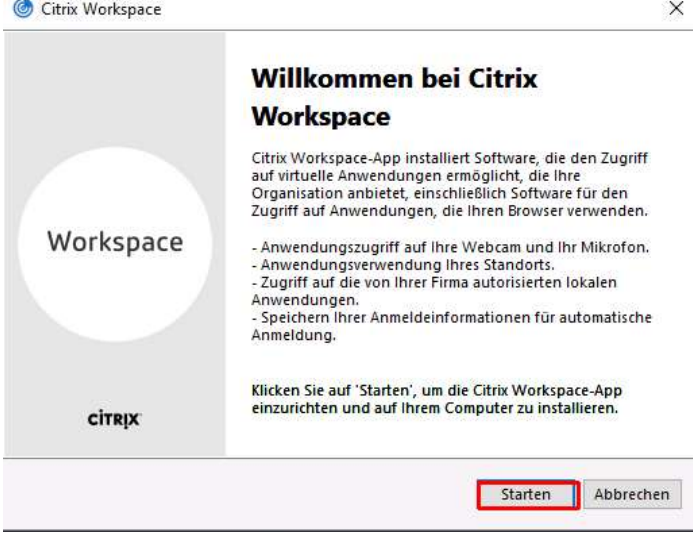

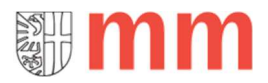

#### Haken bei "Ich akzeptiere die Lizenzvereinbarung" und Schaltfläche "Weiter" klicken.

 $\times$ 

C Citrix Workspace

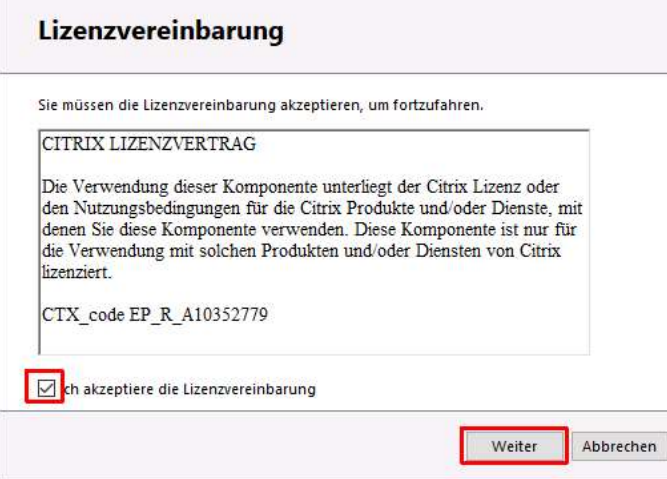

Nach erfolgreicher Installation erscheint folgender Dialog

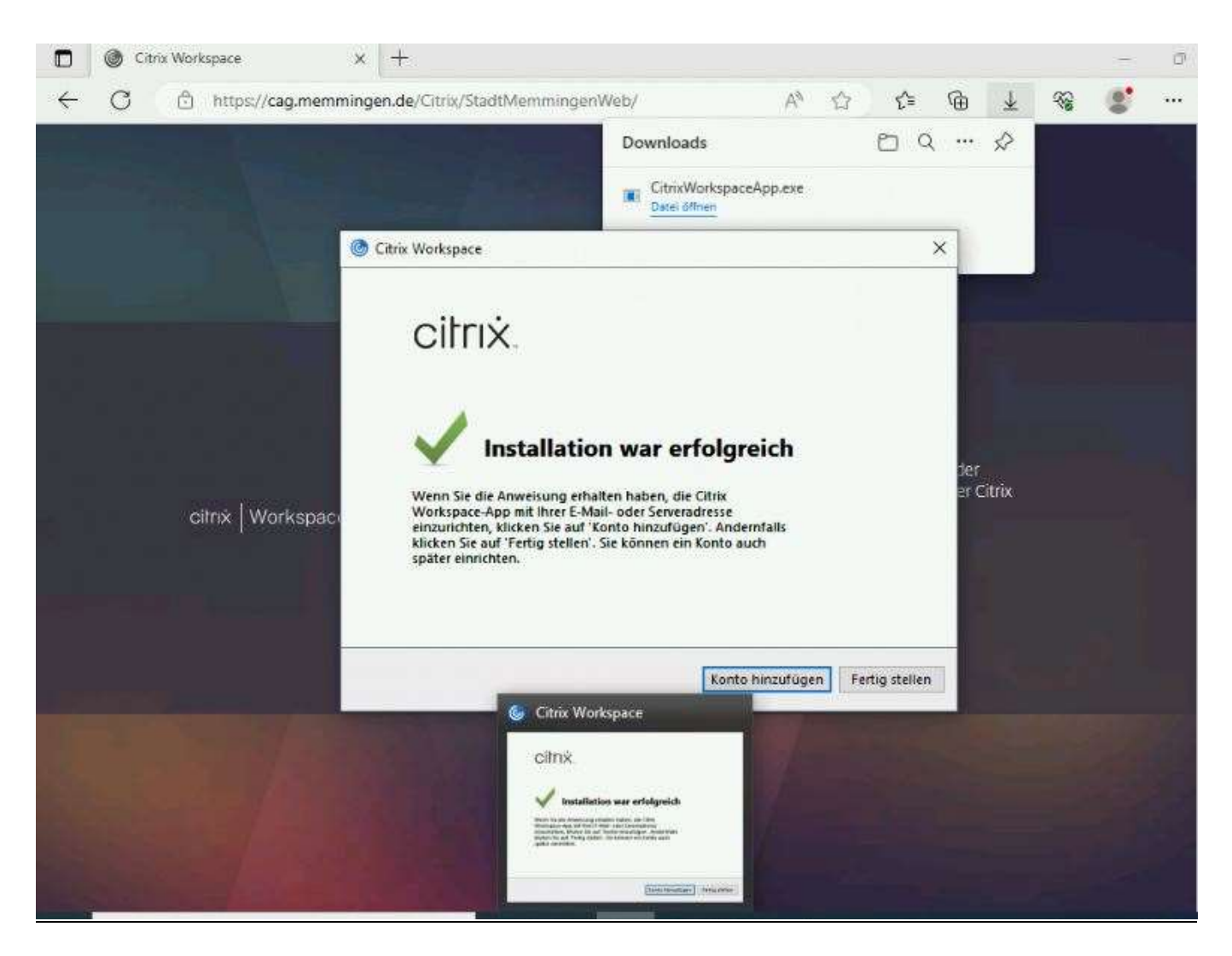

Auf "Fertigstellen" klicken

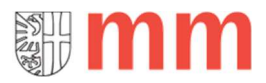

#### Schritt 7

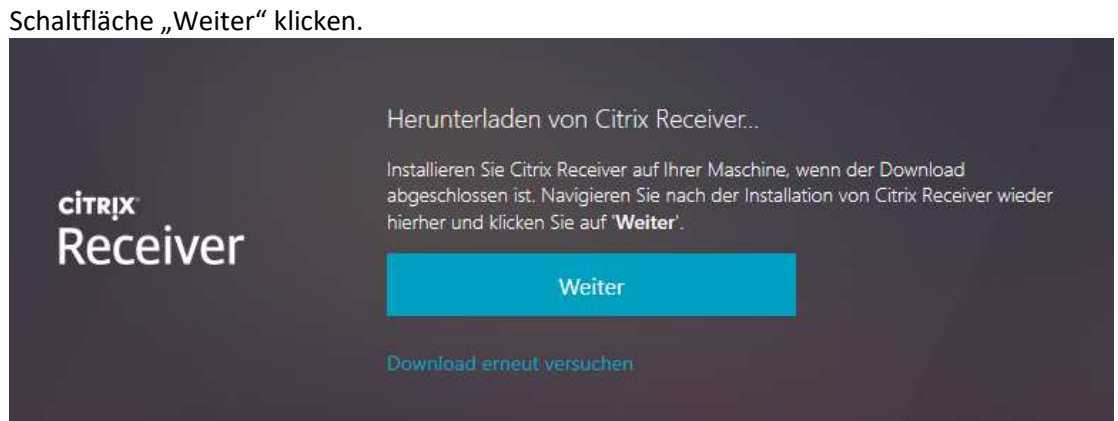

#### Schritt 8

Falls das im Bild erwähnte Fenster nicht automatisch erscheint die Schaltfläche "Bereits installiert" klicken

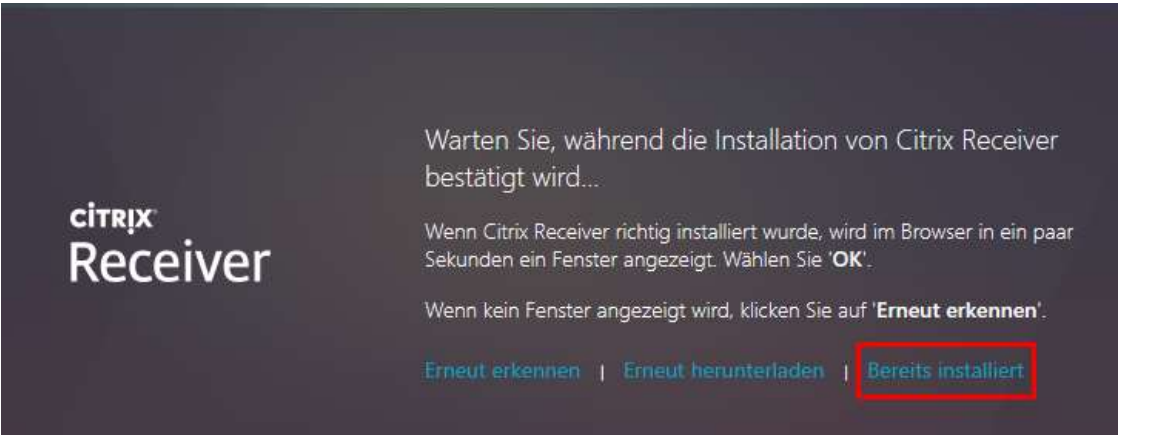

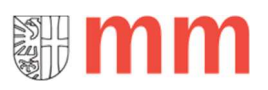

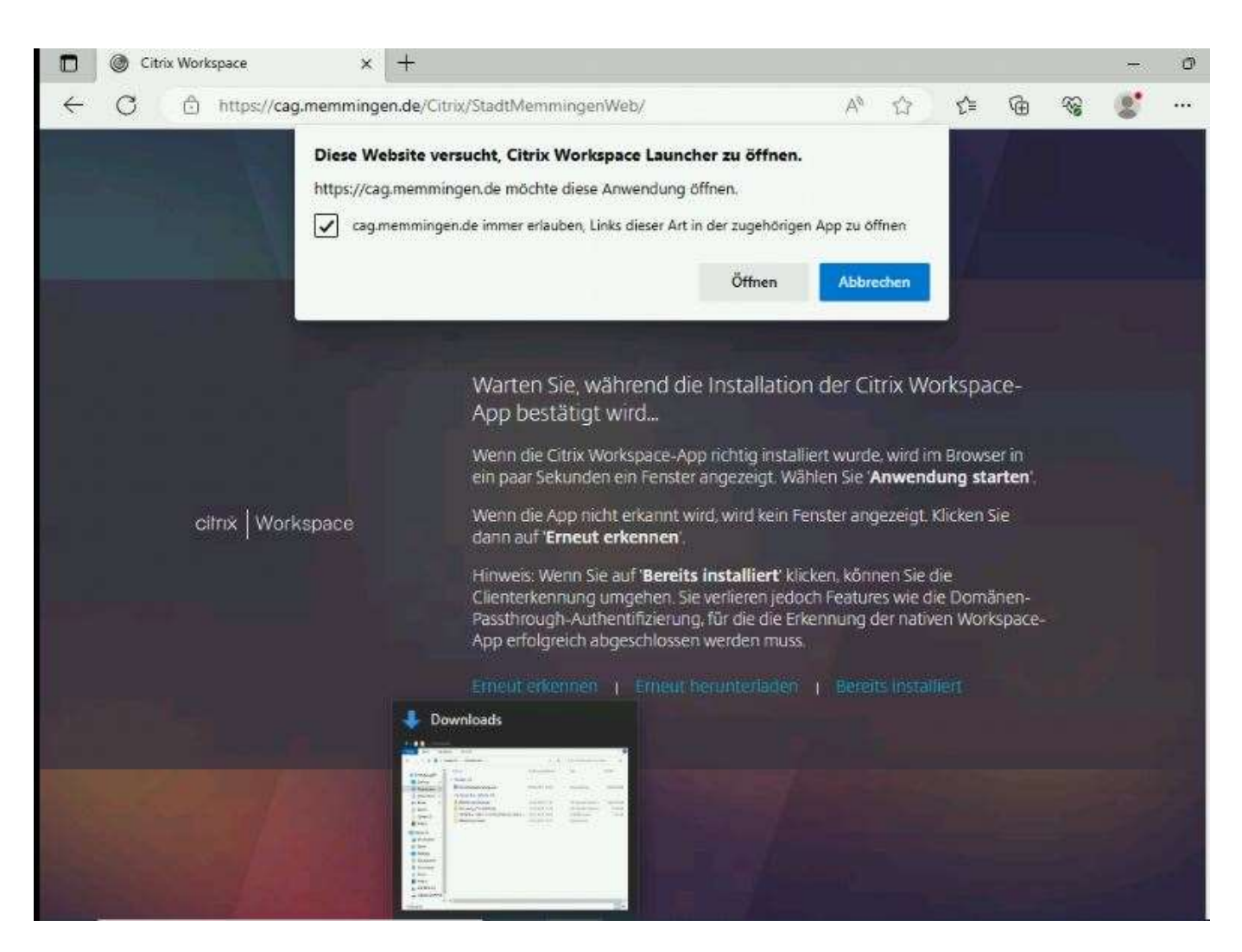

Haken setzen bei "cag.memmingen.de immer erlauben..... " und auf öffnen klicken

#### Schritt 9

Nach erfolgreicher Anmeldung kann die Anwendung "Desktop\_Memmingen" durch einen Klick gestartet werden. Bei "Wie möchten Sie mit \*.ica verfahren?" die Schaltfläche "Öffnen" klicken.

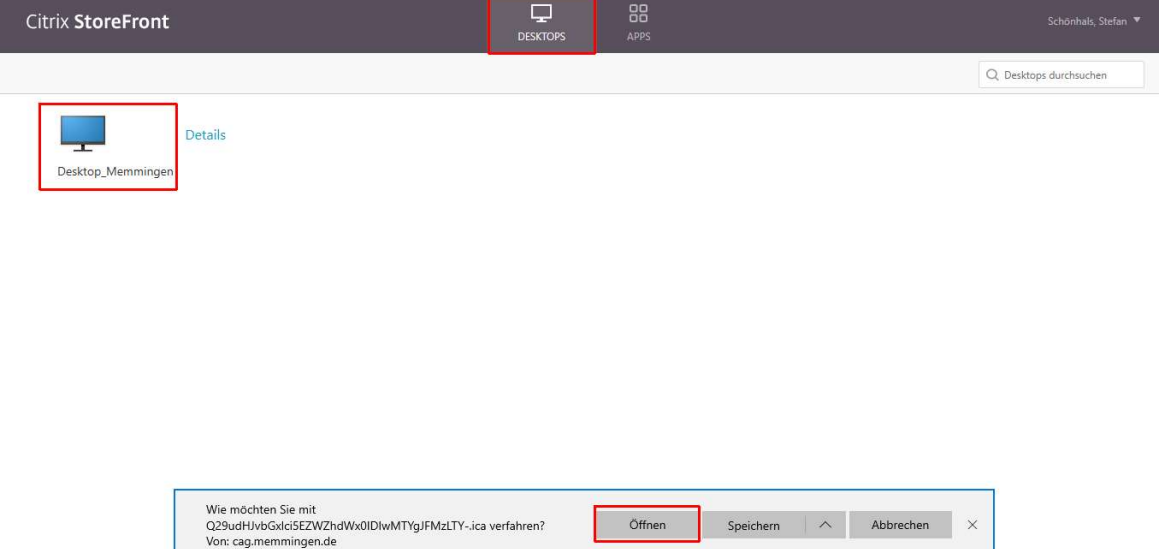

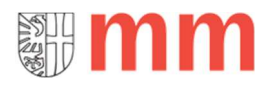

## Während des Verbindungsaufbaus erscheint folgendes Bild

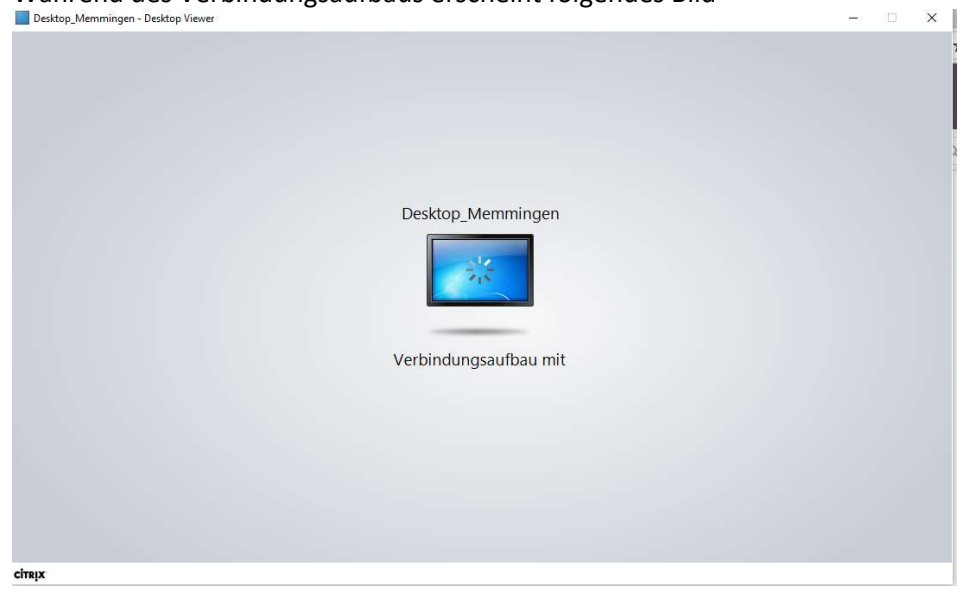

Nach erfolgreichem Verbindungsaufbau erscheint der Desktop (Beispiel).

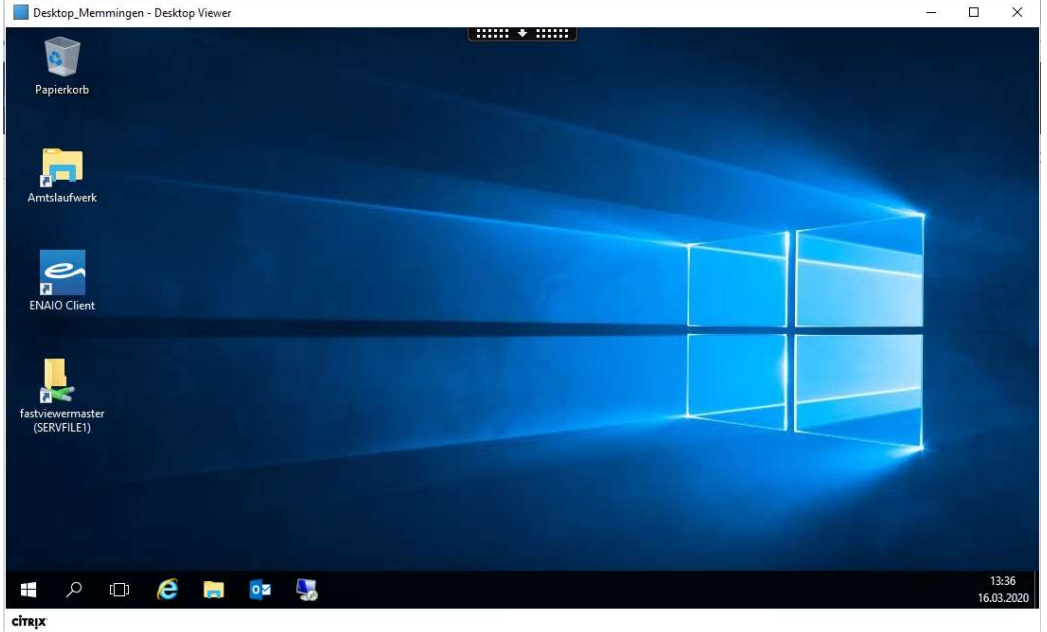

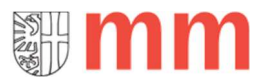

Über Start (Windows-Symbol) können die Programme (z. B. Outlook, Word etc.) aufgerufen werden.

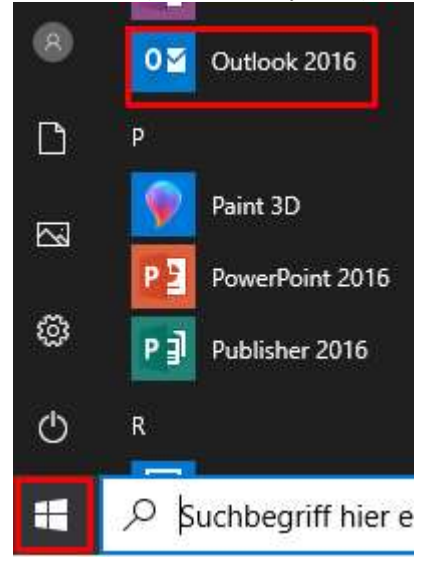

Beim ersten Aufruf von Outlook müssen Sie den Assistenten mit 3 x "Weiter" und "Fertig stellen" ausführen. Willkommen hei Micro coft Qutlook 2016  $\sqrt{ }$ 

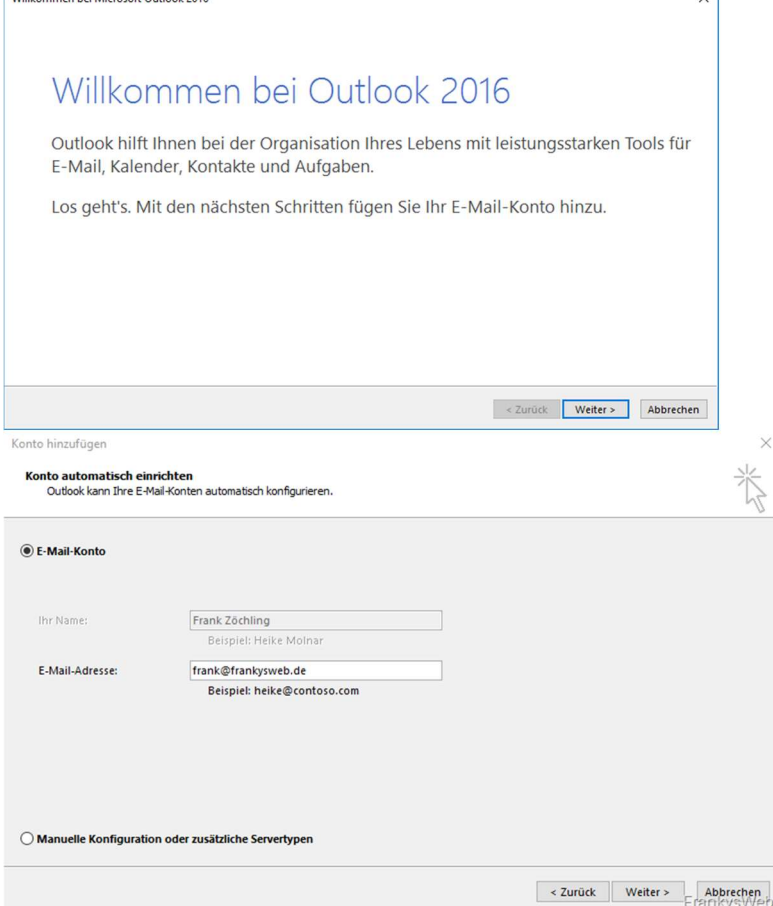

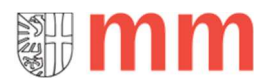

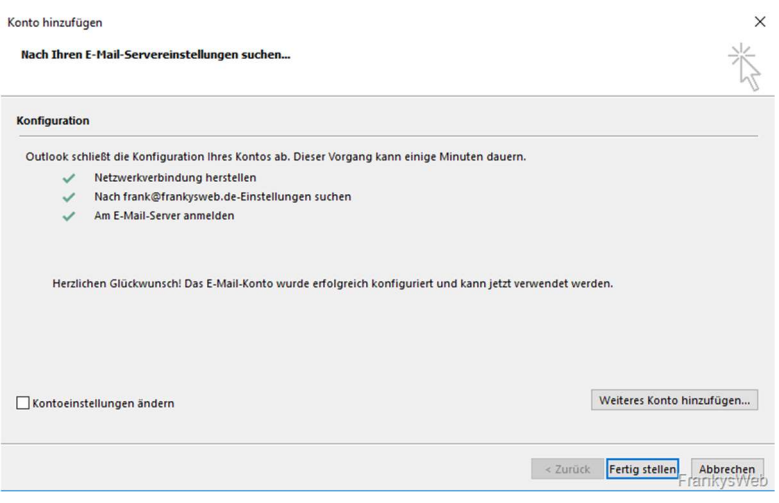

#### Vom System abmelden

#### Schritt 1

Nach Beendigung der Arbeit wie folgt vom System abmelden

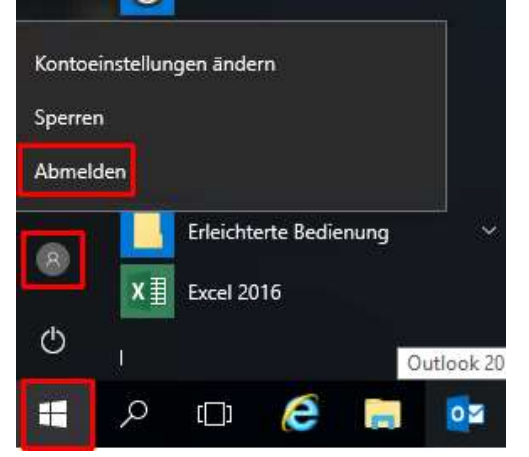

#### Schritt 2

Anschließend über Klick auf den Namen und "Abmelden" von Citrix Access Gateway Sitzung abmelden

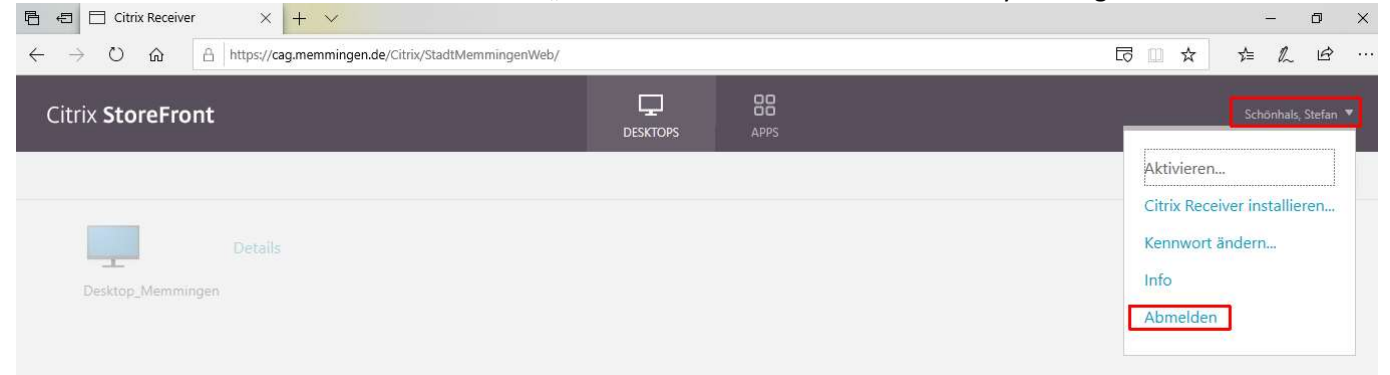

#### Schritt 3

Danach kann der Browser beendet werden.

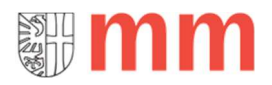

### Desktop auf zwei Fenster verteilen

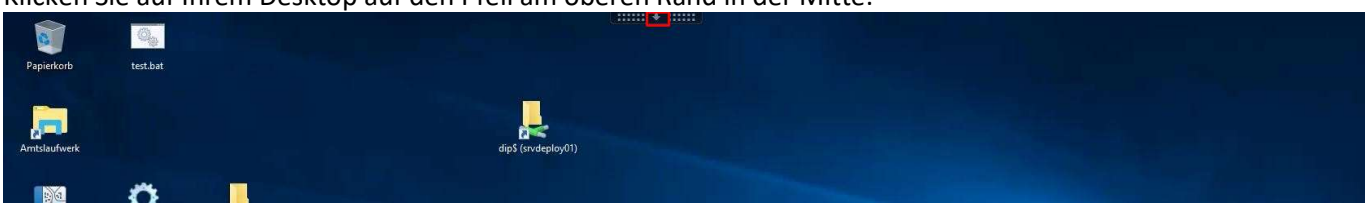

Klicken Sie auf Ihrem Desktop auf den Pfeil am oberen Rand in der Mitte:

#### Anschließend die Schalftfläche "Fenster" klicken:

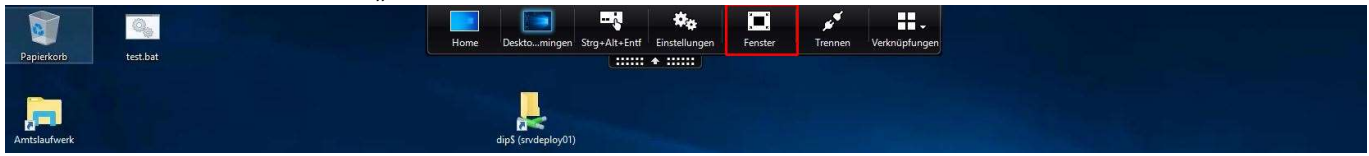

Dann das Fenster zwischen die beiden Monitore schieben und nochmals auf den Pfeil am oberen Rand in der Mitte klicken:

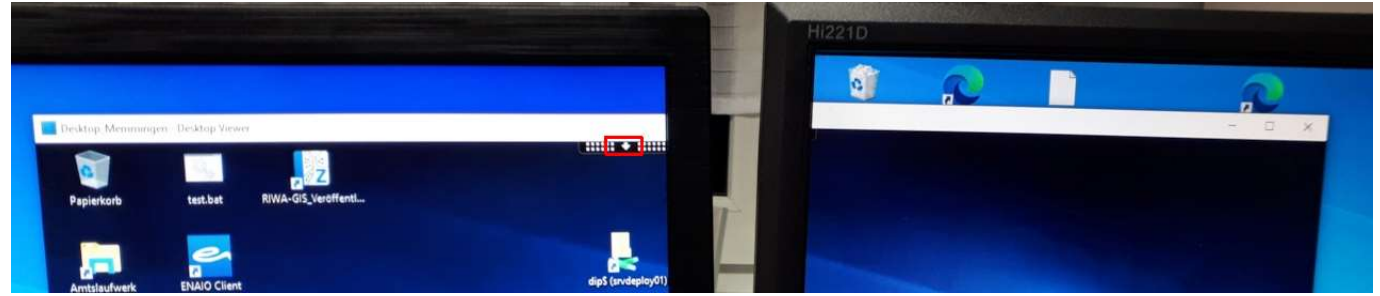

#### Anschließend auf Vollbild klicken:

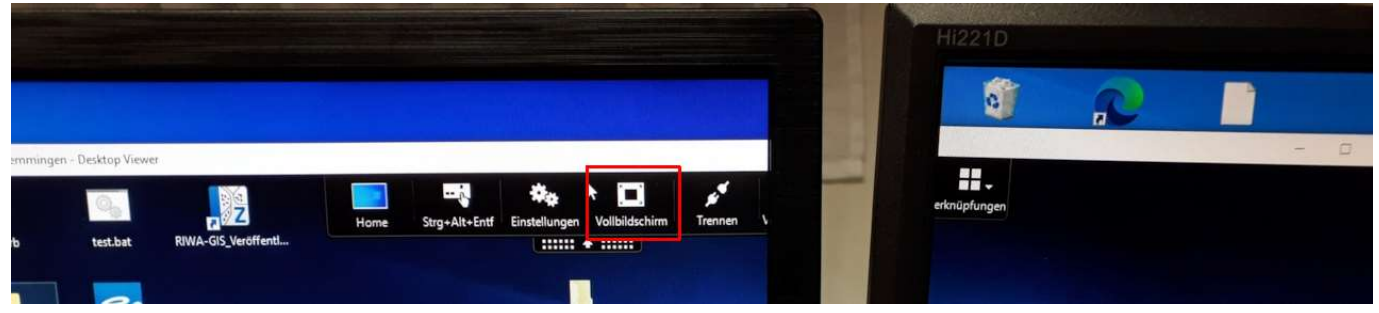

Fertig.